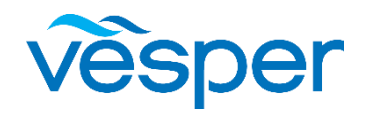

**Channel Notification 7.1.2020**

# Tech Bulletin

### **FOR IMMEDIATE RELEASE**

Our engineers have recently discovered a possible software defect affecting all current transponders that could result in hardware failure making the device inoperable and requiring factory service.

The issue has been detected on certain units when the GPS update rate is changed from the default 1Hz to the more frequent 5Hz in the GPS options. Once the 5Hz GPS update rate has been selected and the transponder powered is cycled it may not power back up.

We have identified the issue and a firmware update is required. The firmware update instructions are included in this packet. If you have any questions please contact [support@vespermarine.com](mailto:support@vespermarine.com)

#### **Possibly affected units, going back to January 2020:**

SW version 5.21.21966

XB8010 - as of S/N YF84048

XB6000 - as of S/N NF14741

Vision2(XB9010): Any unit (apart from V1 Upgrades)

# XB Upgrade Instructions

This document provides instructions for downloading the latest software version onto a Vesper Marine XB transponder which are currently in stock. This Software version is required to resolve a software issue which might cause the unit to fail to start once "5Hz position updates" has been enabled on the transponder.

The Upgrade process must be executed using vmAIS, running on a Windows based computer.

VmAIS can be download by following this link: <https://support.vespermarine.com/hc/en-us/articles/360001561976-vmAIS-Configuration-and-Status-Utility>

The WatchMate App can not be used for this upgrade as there is a dependency on the hardware level of the XB transponder.

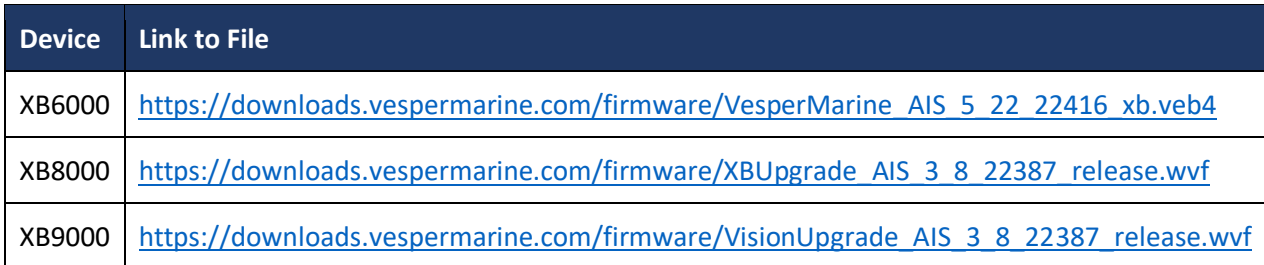

## XB8000 / Vision2

- Connect your PC to the XB8000 / Vsion2 via WiFi
- Run the latest version of vmAIS. Download from: [https://support.vespermarine.com/hc/en-us/articles/360001561976-vmAIS-Configuration-and-Status-](https://support.vespermarine.com/hc/en-us/articles/360001561976-vmAIS-Configuration-and-Status-Utility)[Utility](https://support.vespermarine.com/hc/en-us/articles/360001561976-vmAIS-Configuration-and-Status-Utility)

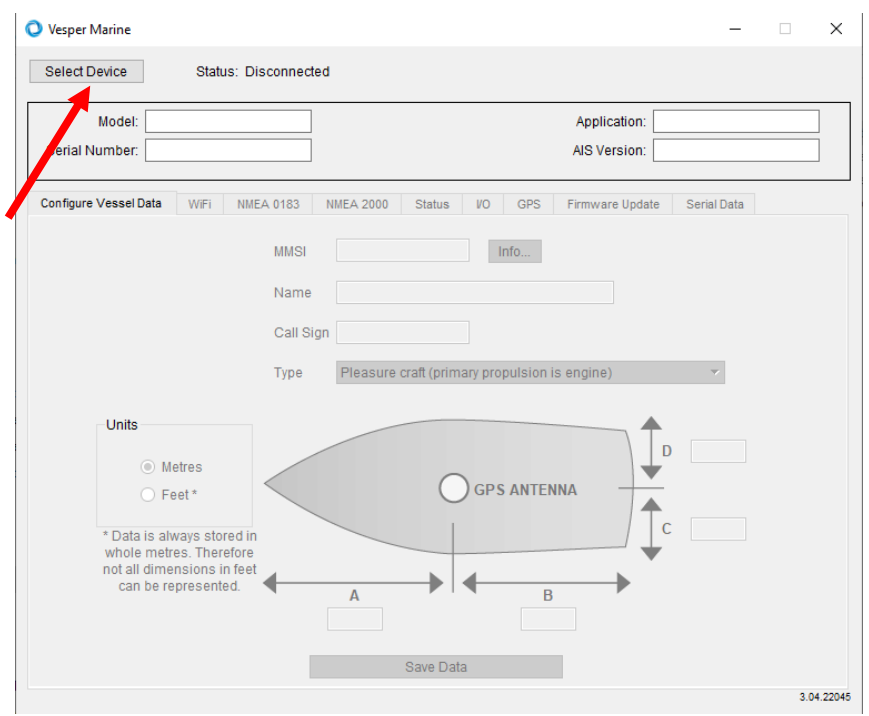

• Click Select Device

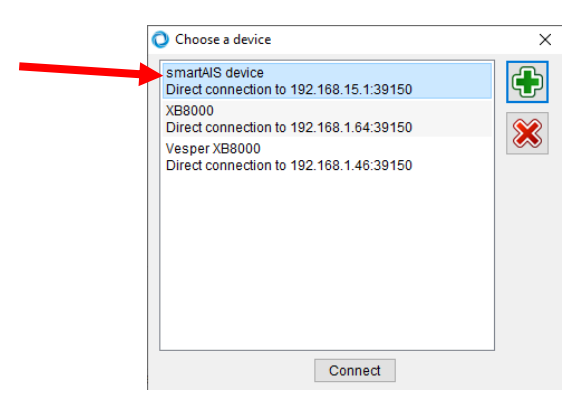

- Choose "Smart AIS device Direct connection to 192.168.15.1:39150"
- Click Connect
- Click "Firmware Update" tab

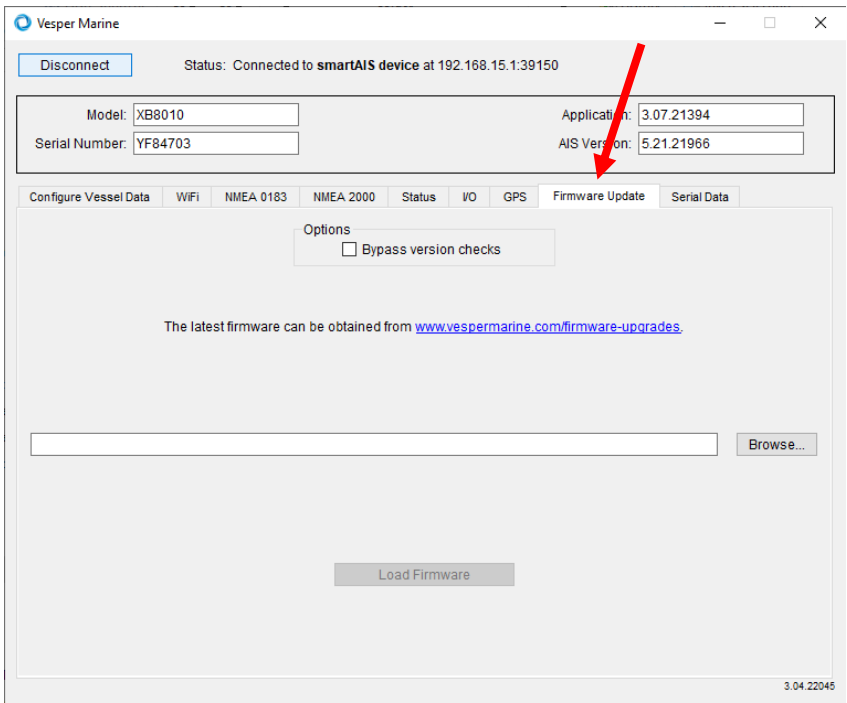

#### Click "browse"

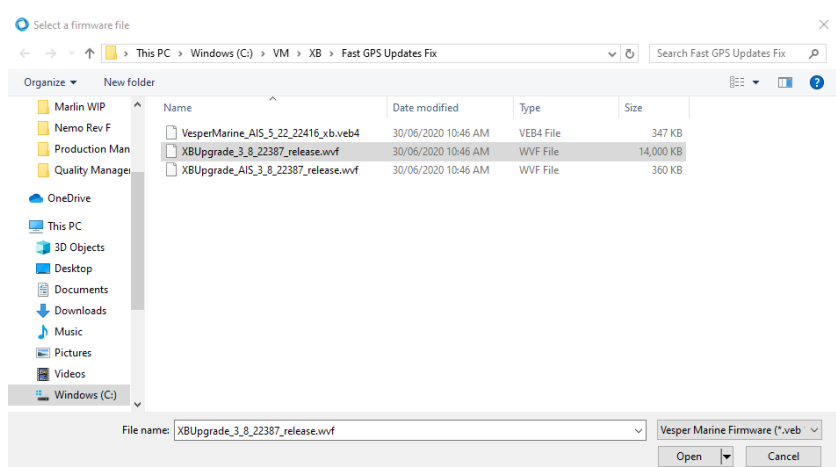

- Select the correct upgrade file:
	- o XB8000**: XBUpgrade\_AIS\_3\_8\_22387\_release.wvf**
	- o Vision2: **VisionUpgrade\_AIS\_3\_8\_22387\_release.wvf**
- Click "Open"
- Click "Load Firmware", the firmware update will be started (takes +/- 1 minute),you will get a message that the upgrade has been completed.

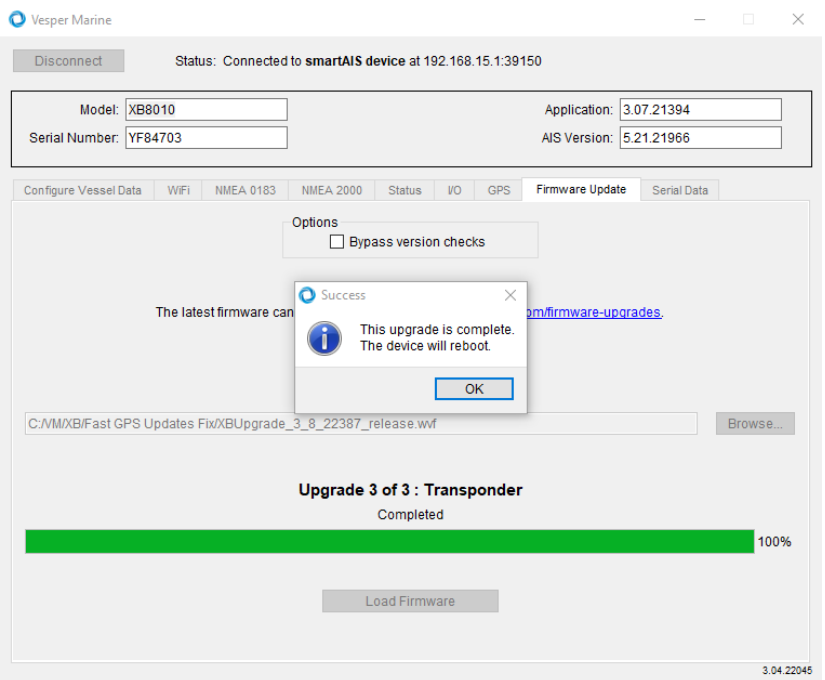

- Click 'OK" to allow the XB8000 / Vision 2 to reboot
- The transponder has been upgraded successfully.

### XB6000

- Connect your PC to the XB6000 via USB
- Run latest version of vmAIS

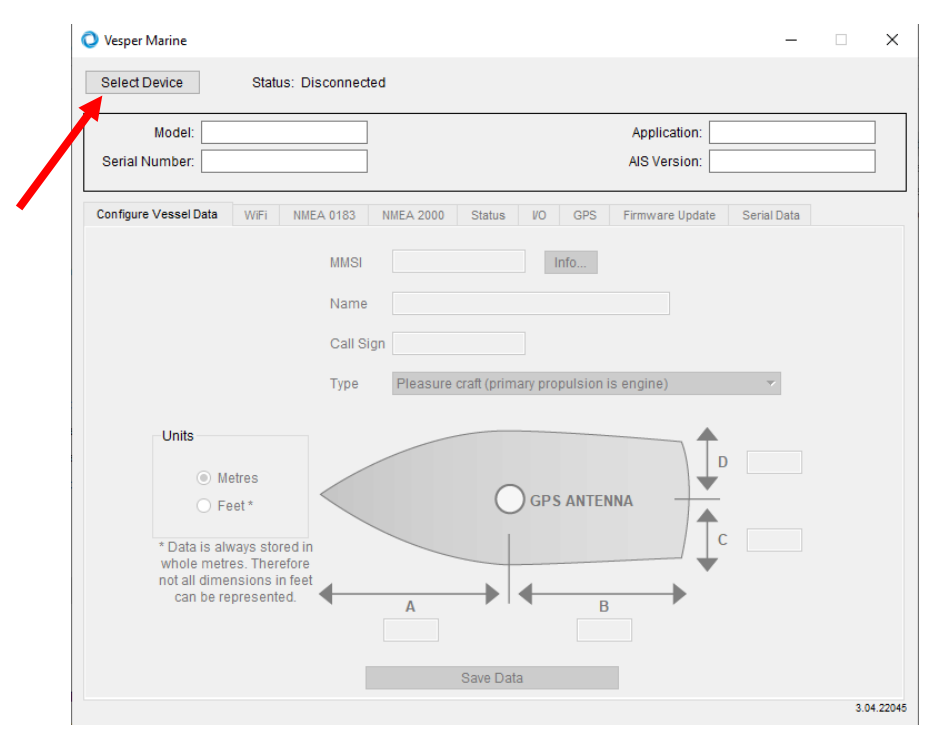

• Click Select Device

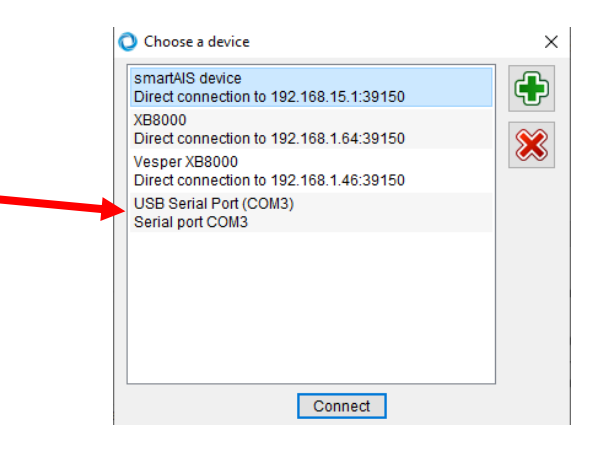

- Select the displayed USB Serial Port
- Click "Connect"
- Click "Firmware Update"
- Select the Upgrade file: **VesperMarine\_AIS\_5\_22\_22416\_xb.veb4**
- Click "Open"
- Click "Load Firmware", the firmware update will be started (takes +/- 1 minute), once done you will get a message that the upgrade has been completed.
- Click "OK" to allow the XB6000 to reboot
- The transponder has been upgraded successfully